# Steps for Uploading a Video or Audio File to a Discussion Forum

#### Overview

Your instructor may direct you to upload video to a Discussion Forum for peer review and feedback. An example would be uploading a speech video. Southeast Community College uses a product called Kaltura that works with Moodle to embed video file links right into the Discussion Forum. Although the steps below describe uploading video, the same process works for audio files. Just use the Audio tab instead of the Video tab when uploading.

## Uploading Video to Moodle

#### Step 1

Open the course, find the Navigation block (usually on the right-hand side of the screen), and click triangle left of My home to reveal the My Media link. Click My Media.

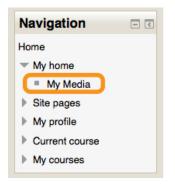

#### Step 2

Click the button titled Upload media or record from webcam.

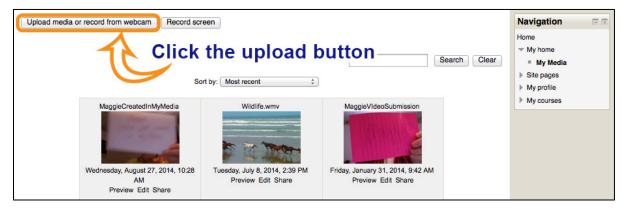

#### Step 3

On the video tab choose Upload, Browse the computer for the video to be uploaded, and Upload! the video after it shows up in the Status menu.

|        | Video        | Audio               |           |        |
|--------|--------------|---------------------|-----------|--------|
| Jpload |              |                     |           |        |
| Webcam | Upload video |                     |           |        |
|        | Browse       |                     |           |        |
|        | Status       | Name                | Size      | Remove |
|        |              | MOV_SampleVideo.MOV | 2,061.0KB | Ū      |
|        |              |                     |           |        |
|        |              |                     |           |        |
|        |              |                     |           |        |
|        |              |                     |           |        |
|        |              |                     |           | Upload |

#### Step 4

When the Status menu displays the upload as Done, click the Next button.

#### Step 5

A thumbnail image of the video will be displayed along with Title, Tags, and Description fields. If the title should be changed, do so. If all is in order, click Next.

#### Step 6

An Upload Success menu will appear. Click Continue.

The video should display in the My Media list. It must be shared with the course to make it available from within the course.

## Step 7

To share, click on the Share link below the video.

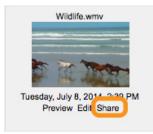

#### Step 8

In the Video Details menu on the Share tab, check the box next to the course where the video needs to be placed and Save & exit. Then, click Continue when prompted that the video changes have been saved.

| Video Details          | X |  |  |  |
|------------------------|---|--|--|--|
| Preview Edit Share     |   |  |  |  |
| Share with site        |   |  |  |  |
| Check all              |   |  |  |  |
| 2014/FA ENGL-1010-WB03 |   |  |  |  |
| 2014/FA SPCH-1010-WB01 |   |  |  |  |
| Save & exit            |   |  |  |  |

#### Inserting Video into a Discussion Forum

#### Step 1

Go into the Discussion Forum that requires the video upload and Add a new discussion topic.

#### Step 2

After reading the instructions provided in the Discussion Forum, add a **Subject**. To insert video, in the **Message** field click the **Insert Moodle media** icon.

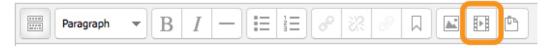

#### Step 3

In the window that opens, click Find or upload a sound, video or applet ....

| ĺ       | Insert Moodle media                                | X |
|---------|----------------------------------------------------|---|
|         | General<br>Find or upload a sound, video or applet |   |
|         |                                                    |   |
| 01 0101 | Insert                                             |   |

#### Step 4

The File Picker opens. In the left-hand column, click Kaltura Videos and click the Shared Media folder to open it.

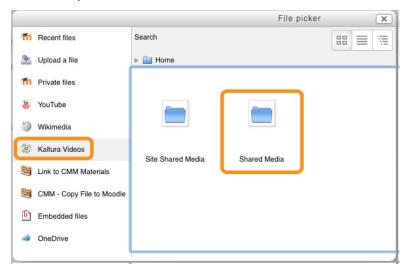

## Step 5

Open the folder with the proper course name on it.

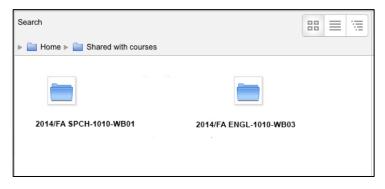

#### Step 6

The shared video should be available in the folder. Double click the video to choose it and choose Select this file.

#### Step 7

You are returned to the Insert Moodle media window. The Preview may not be available. Click the Insert button.

#### Step 8

In the Message box, a link will appear instead of the actual video. This is correct. Click Post to forum to save the message.

| Vour new discussion topic |                                                    |  |  |
|---------------------------|----------------------------------------------------|--|--|
| Subject*                  | My Speech Video                                    |  |  |
| Message*                  |                                                    |  |  |
|                           | Wildlife.wmv                                       |  |  |
|                           |                                                    |  |  |
|                           | Path: p » a                                        |  |  |
| Subscription (?)          | I don't want email copies of posts to this forum 🗧 |  |  |
|                           | Post to forum                                      |  |  |
|                           | There are required fields in this form marked *.   |  |  |

Below is an example of what the saved message will look like as a post in the Discussion Forum.

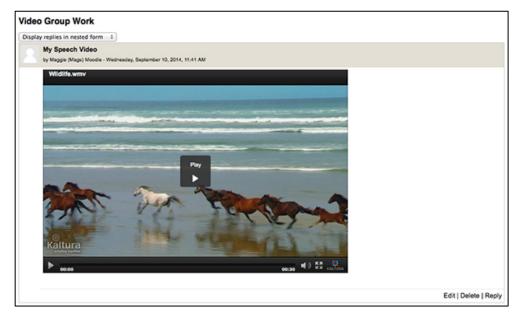